# Помарочная приемка товара по заданию в «Магазине 15 с МДЛП»

Последние изменения: 2024-03-26

Данный вид приемки проводится по выгруженному на ТСД документу-заданию, в котором указан список принимаемых лекарств.

Задание на приемку предварительно выгружается из товароучетной программы на ТСД. Как это сделать в случае, если вы используете 1С, читайте в следующей [статье](https://www.cleverence.ru/support/49361/?cat=699&parents=26,295,697,1684,699), а если Exel — в статье [«Интеграция](https://www.cleverence.ru/support/20257/) «Магазина 15» через CSV и Excel».

Перед тем как начинать приемку товара, необходимо убедиться, что в меню операции «Поступление» включена соответствующая настройка работы с маркированным товаром.

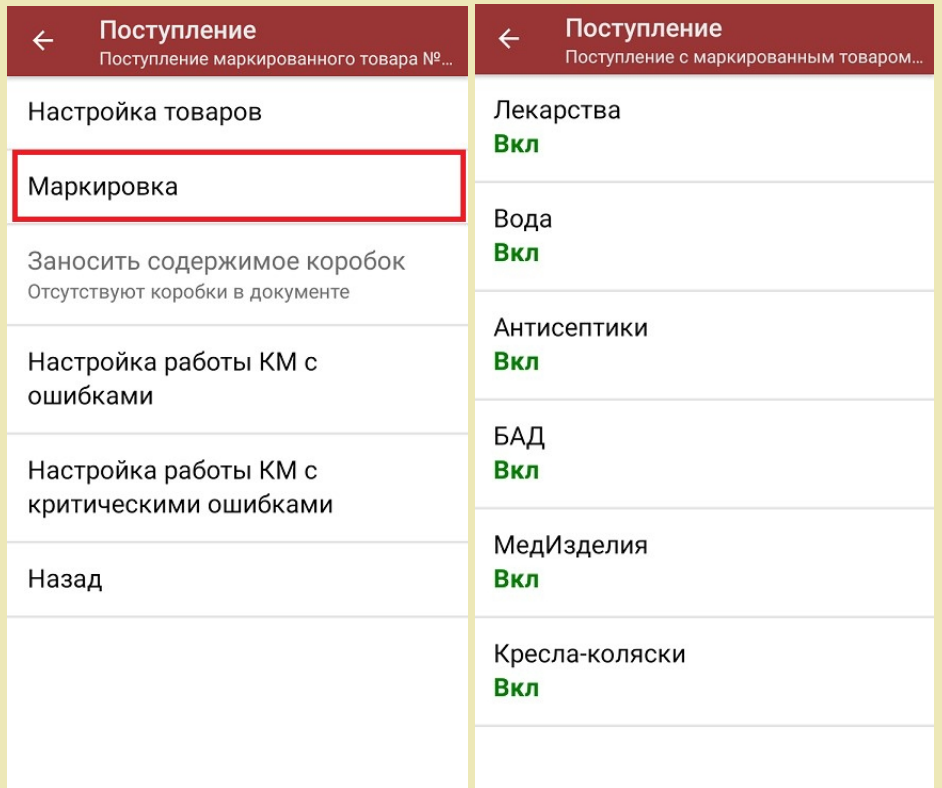

Также здесь можно настроить работу с некорректными КМ. Подробнее описано в статье [«Распознавание](https://www.cleverence.ru/support/152312/?cat=1495) и обработка неверных кодов маркировки в процессе сканирования товара».

1. В главном меню «Магазина 15 с МДЛП» откройте операцию «Поступление» и выберите нужный вам документ.

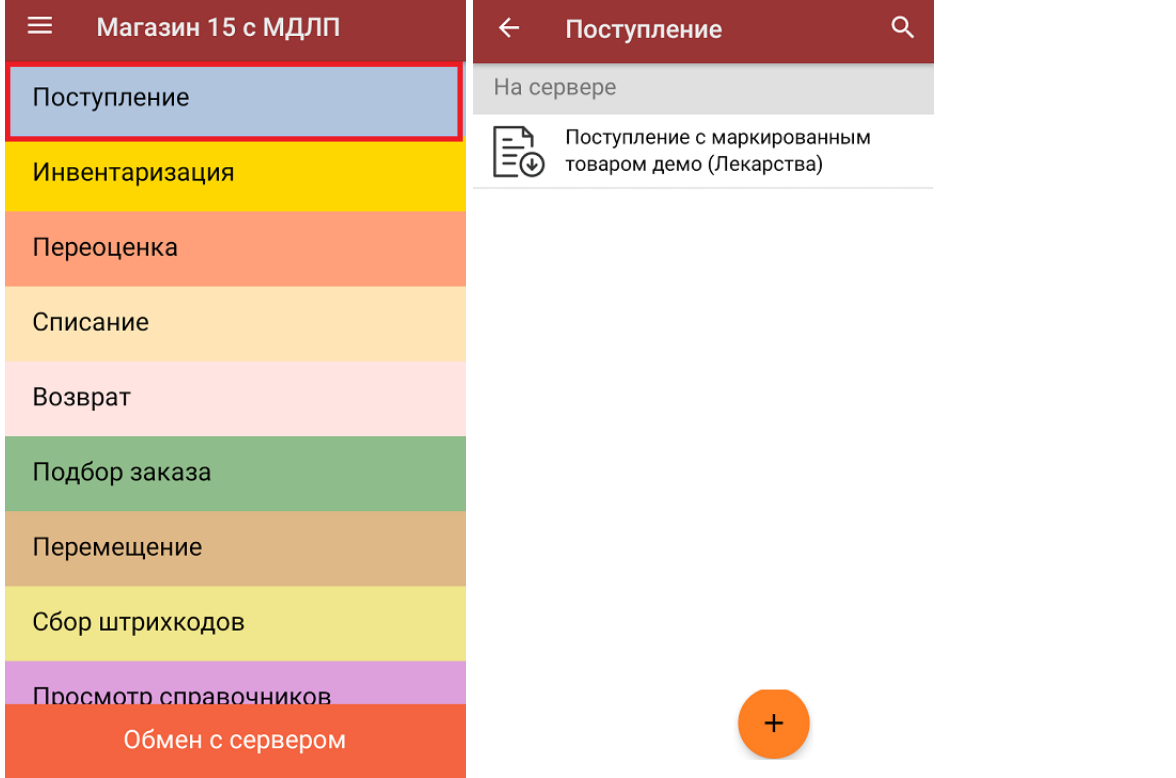

2. В открывшемся окне появится список товаров, которые необходимо принять. Слева отображаются наименования товаров, справа - их количество и единица измерения.

Чтобы развернуть подробный список отсканированных КМ, нажмите на наименование товара.

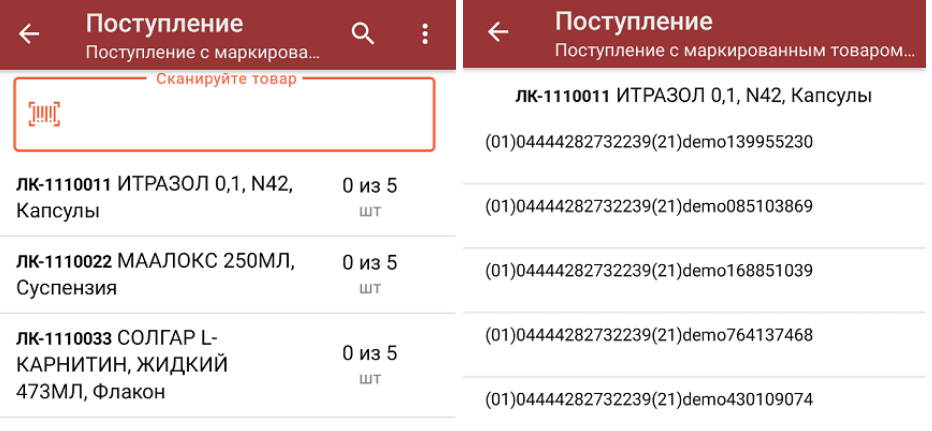

### Распечатать ценник

3. Начните сканирование кодов маркировки принимаемых товаров, которые могут иметь следующий вид:

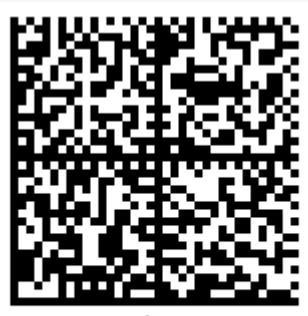

010444428273223921demo16885103991ffd092 demog/0wYncErNw2rK3BuoRSkuyH9TCIQx/ysMegdQ== 04444282732239demo168851039

Если вместо КМ товара вы отсканировали его ШК, на экране ТСД появится соответствующее сообщение.

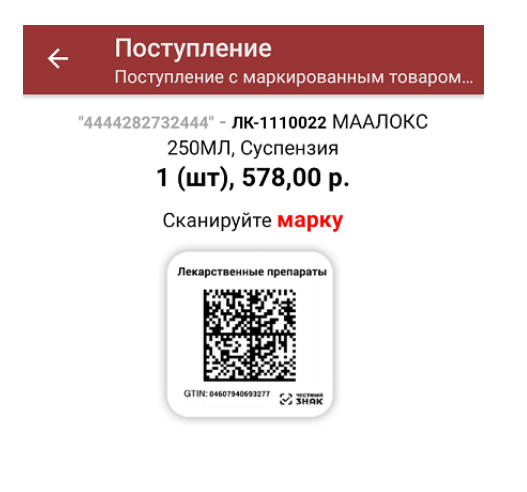

## Просмотр марок

4. По результатам сканирования будут отображаться его результаты. Зеленым цветом обозначается совпадение планового и фактического количества, красным — расхождения. При повторном сканировании КМ будет предложено удалить товар из документа.

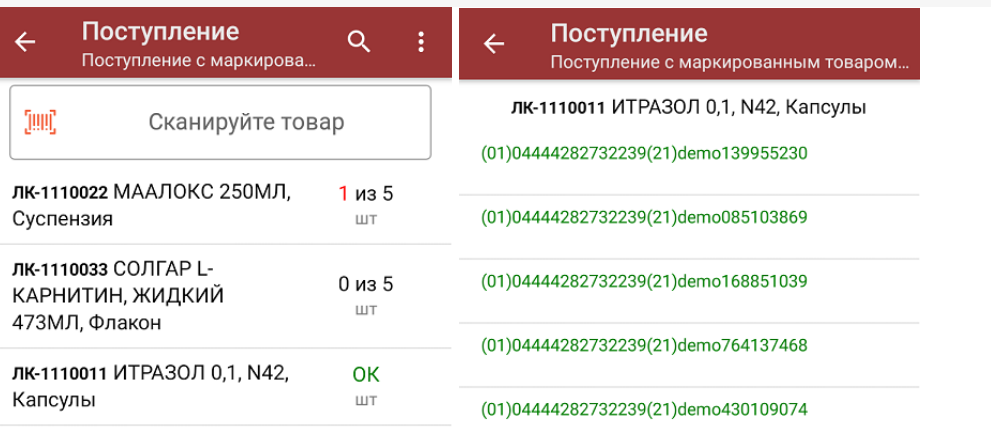

### Распечатать ценник

5. В главном меню операции «Поступление» можно указать склад и контрагента, проверить расхождение фактического и планового количества товара, а также произвести основные настройки операции [«Поступление».](https://www.cleverence.ru/support/45714/)

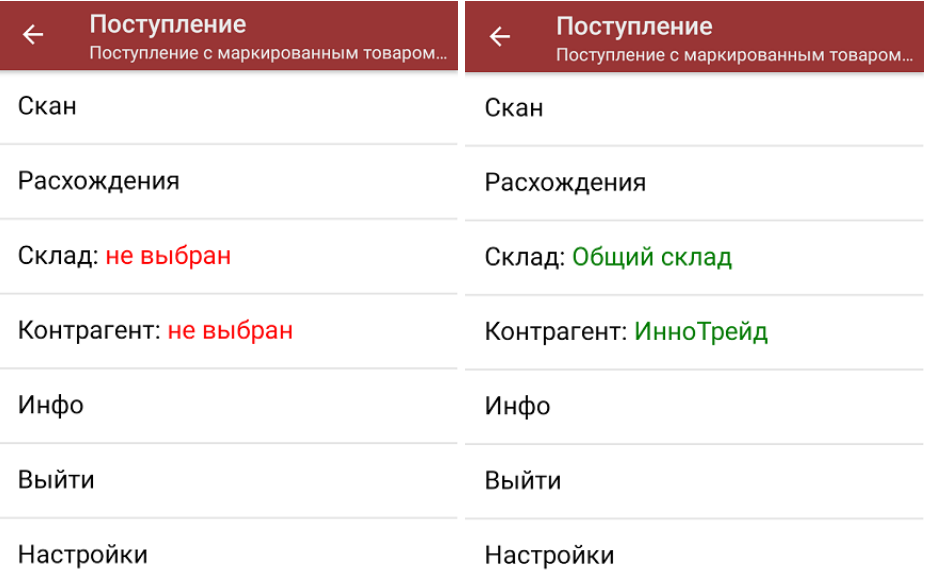

6. После окончания операции завершите документ. Это необходимо для того, чтобы можно было отправить его на сервер Mobile [SMARTS](https://www.cleverence.ru/support/13831/) (либо на ТСД в случае прямого обмена документами). Незавершенный документ отправить нельзя.

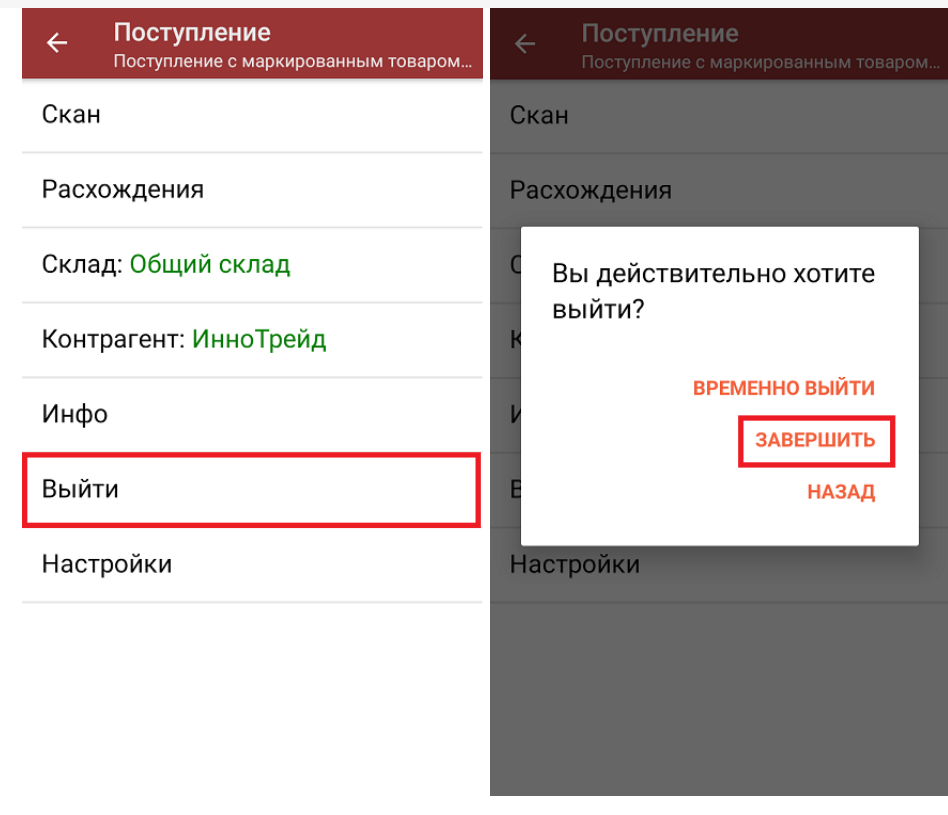

После отправки документа на сервер необходимо загрузить его в товароучетную программу для дальнейшей работы. Как это делается в 1С, вы можете прочитать «Загрузка документов в 1С», а как в Excel — в статье «Интеграция «Магазина 15» через CSV и Excel».

лекарственные препараты, вода, антисептики, БАДы

# Не нашли что искали?

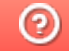

Задать вопрос в техническую поддержку